## 3. Getting connected

#### **a) Add your first automation – Android smartphone**

After you registered, you can now add your first automation.

Adding your first automation will automatically set you as ADMIN user, allowing you to have full control over the automation (like adding SUB USERS, creating permissions, etc…)

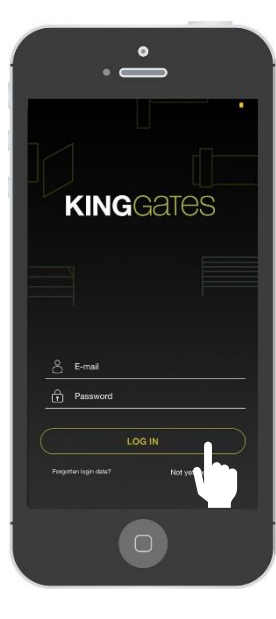

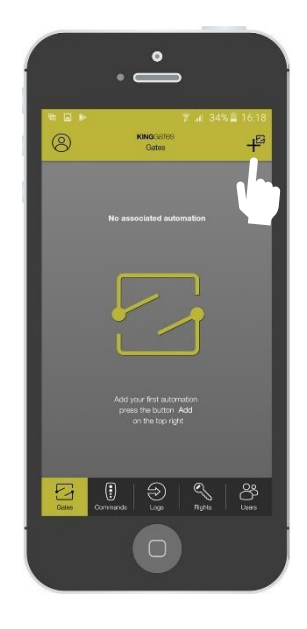

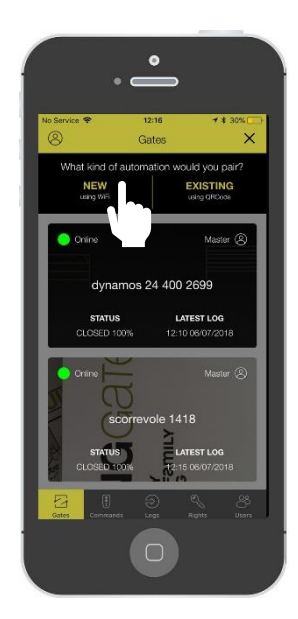

Log in to APP Press on «+» Press on «+» Press on «NEW»

## Note: Get your wi-fi password ready

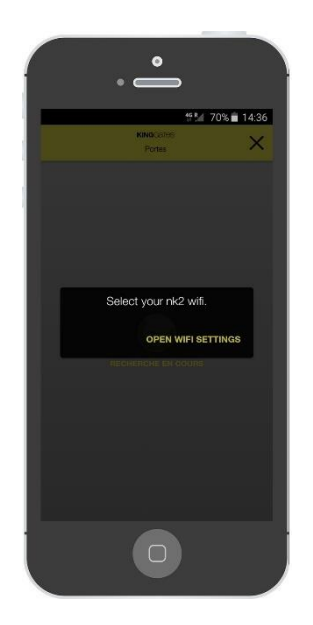

Choose your WIFI network

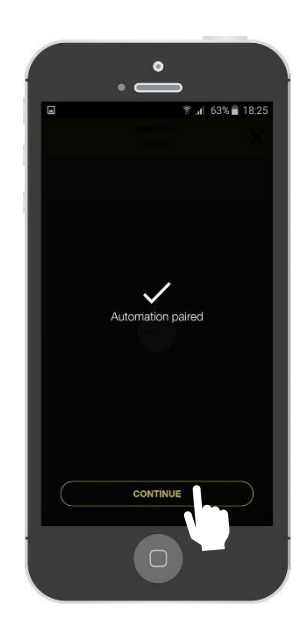

The automation is paired!

# 3. Getting connected

#### **b) Add your first automation – Apple iPhone**

After you registered, you can now add your first automation.

Adding your first automation will automatically set you as ADMIN user, allowing you to have full control over the automation (like adding SUB USERS, creating permissions, etc…).

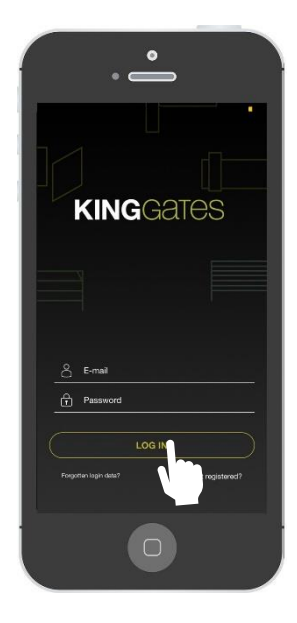

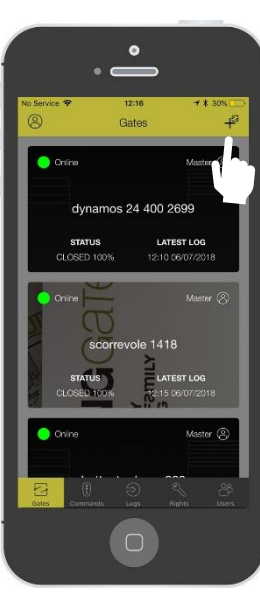

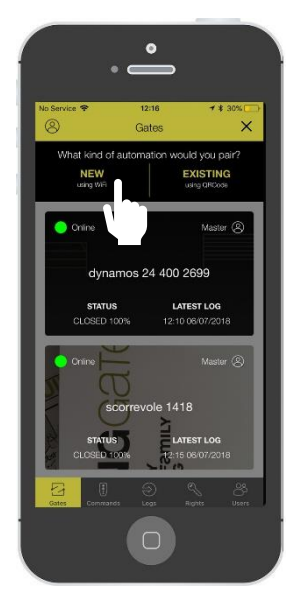

Log in to APP **Press on «+**» Press on «+» Press on «NEW»

Note: Get your wi-fi password ready